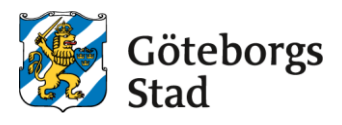

## **Terminate an after-school placement**

Go to <https://goteborggsk.ist.se/goteborggsk/>

If you do not have bank-ID you can use the form Termination of a place in [after-school](https://goteborg.se/dx/api/dam/v1/collections/cb90d871-8435-460e-9c9c-1e2dbe2f6c1e/items/1d1812d0-78da-463d-8003-f7e6e447a8b9/renditions/d26b5cac-db04-4d2f-9de6-5fe50c90b6e7?binary=true) care

1. Press the link to go to the E-service. Log in with your Bank-ID.

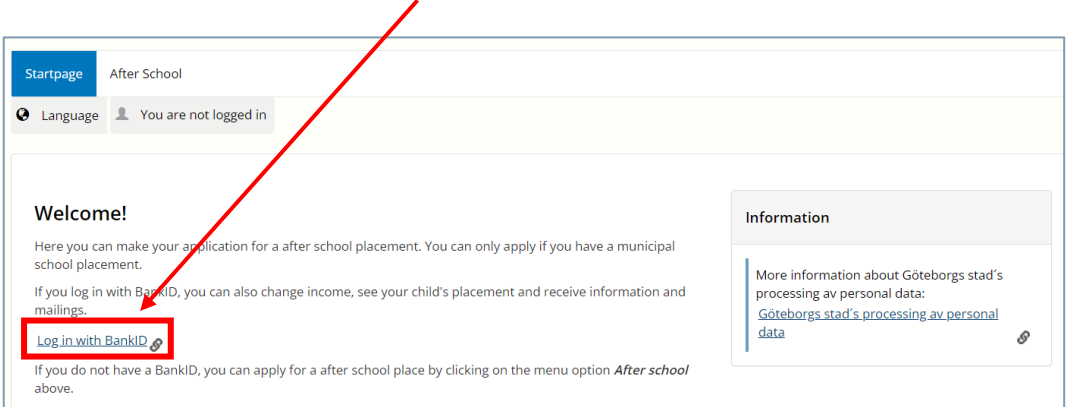

2. Click on **My Page** and then **My placements**

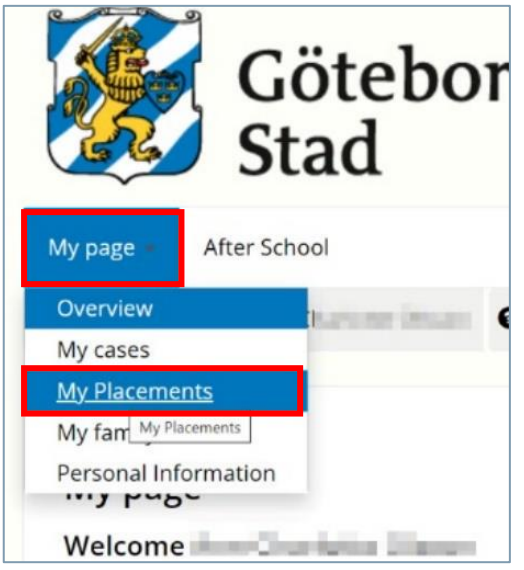

## 3. Click on **Terminate placement**

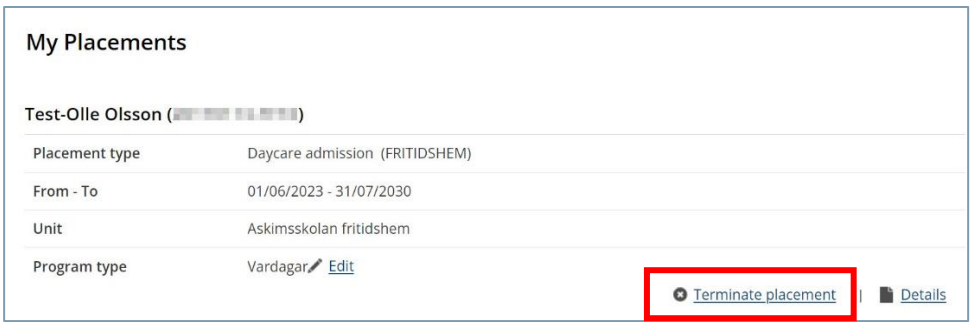

4. Enter last day for placement and **Reason** for termination, then klick **Next.** 

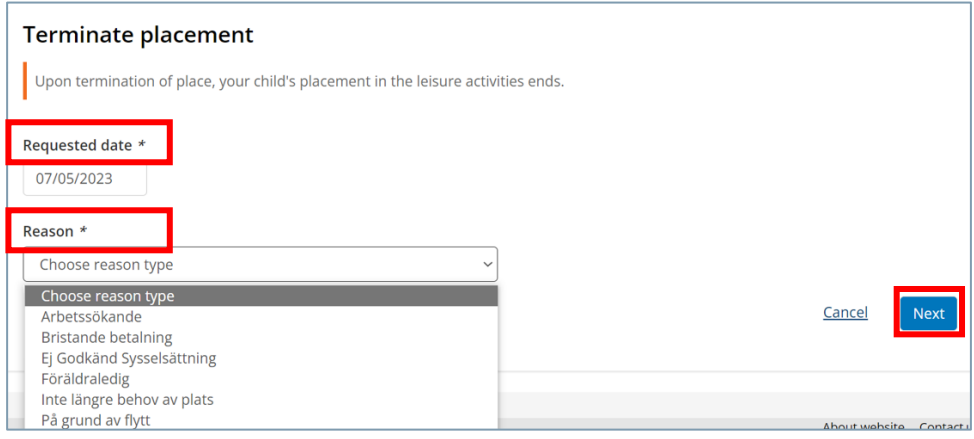

5. Check that the information is correct. Then click **Terminate placement**

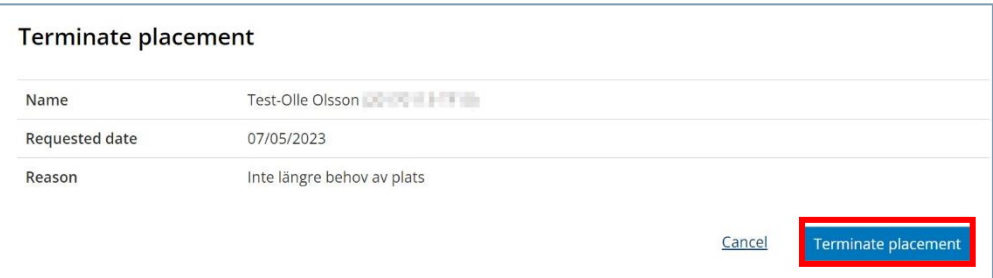

6. You now will receive a confirmation that your end request has been registered.

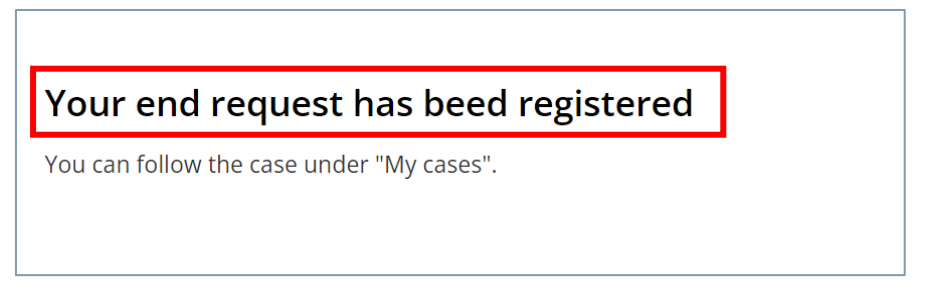

When an administrator has handled the termination, you will receive confirmation via e-mail or letter depending on whether you have entered your e-mail address in the E-service or not.